# **installer et configurer Apereo/CAS 6.0.4 sur debian 9**

Configurer la Debian

Ajouter les backports dans le dépôt

echo "deb http://deb.debian.org/debian/ stretch-backports main contrib non-free" >> /etc/apt/sources.list

# Mettre à jour le système

#apt update

#apt upgrade

# Installation des paquets nécessaire

#apt install tomcat8 tomcat8-admin tomcat8-user openjdk-11-jdk openjdk-11-jre maven build-essential git

# Configurer la variable d'environnement JAVA

#echo "JAVA\_HOME=/usr/lib/jvm/java-11-openjdk-amd64/" >> /etc/environment

#source /etc/environment

# Vérifier la variable d'environnement

echo \$JAVA\_HOME

Suppression de JAVA 8 Faire un

update-alternatives --display java

Si vous voyez lien secondaire java.1.gz : /usr/lib/jvm/java-8-openjdk-amd64/jre/man/man1/java.1.gz Supprimer le.

apt remove openjdk-8-jre-headless --purge

# Configurer Tomcat8

Aller dans /etc/default Ouvrir le **fichier tomcat8** Rajouter la ligne suivante :

JAVA\_HOME=/usr/lib/jvm/java-11-openjdk-amd64

#### Vérifier de nouveau si vous avez Java 11

update-alternatives --display java

# Configurer le Tomcat8 manager

Aller dans /etc/tomcat8 Ouvrir le fichier **tomcat-users.xml** Tout en bas du fichier mettre

```
<role rolename="admin-gui"/>
<user username="admin" password="toor" roles="manager-gui,admin-gui"/>
```
# Redémarrer Tomcat

systemctl restart tomcat8

# Pré-installe Apereo / CAS

On commence par installer le projet nécessaire à l'utilisation de cas-overlay-Template **Récupérer le projet** Aller dans le dossier /opt

#git clone https://github.com/apereo/cas-overlay-template

## Ouvrir le dossier cas-overlay-template

#cd cas-overlay-template

Ajout de module LDAP (Dépendance)

Ouvrir le **fichier build.gradle** Ajouter la ligne ci-dessous :

```
dependencies {
compile "org.apereo.cas: cas-server-webapp${project.appServer}:${casServerVersion}"
// Other CAS dependencies/modules may be listed here...
compile "org.apereo.cas:cas-server-support-ldap:${project.'cas.version'}"
compile "org.apereo.cas:cas-server-support-json-service-registry:${casServerVersion}"
}
```
Enregistrer le fichier

# Ajouter dans le **fichier cas.properties** la configuration LDAP

```
cas.server.name=https://cas.domaine-univ.fr:8443
cas.server.prefix=${cas.server.name}/cas
logging.config: file:/etc/cas/config/log4j2.xml
```
## **ATTENTION ENLEVER LE # POUR ÊTRE EN VERSION PRODUCTION # cas.authn.accept.users=**

### Desactivation des comptes locaux

```
cas.authn.accept.users= 
### Connexion LDAP
cas.authn.ldap\[0\].providerClass=org.ldaptive.provider.unboundid.UnboundIDProvider
cas.authn.ldap\[0\].type=AUTHENTICATED
cas.authn.ldap\[0\].useSsl=false
cas.authn.ldap\[0\].ldapUrl=ldap://domaine-univ.fr:389
cas.authn.ldap\[0\].baseDn= dc= domaine-univ,dc=fr
cas.authn.ldap\[0\].subtreeSearch=true
cas.authn.ldap\[0\].searchFilter=sAMAccountName=\{user\}
cas.authn.ldap\[0\].principalAttributeList=cn,givenName,mail
### Credential to connect to LDAP
cas.authn.ldap\[0\].bindDn=CN=Admincas,CN=CasAdmin,DC= domaine-univ,DC=fr
cas.authn.ldap\[0\].bindCredential=P@ssW0rd
```
# Vérification du port de connexion LDAP 389

telnet domaine-univ.fr 389

Si vous avez ce message-là : Trying 192.168.0.54... Connected to domaine-univ.fr. Escape character is '^]'. C'est ok.

# Création du dossier log pour CAS

Créer un dossier dans /var/log/cas

mkdir /var/log/cas

# Copie des fichiers cas.log et cas\_audit.log

Copier ou créer les fichiers cas.log et cas\_audit.log dans le dossier

# Droit sur le dossier

## Pour mettre les droits sur le dossier faire la commande suivante :

chown -R tomcat8:adm /var/log/cas

#### Modifier le fichier  $log4j2$ . xml dans le dossier cas-overlay-template-master/etc/cas/config

#### Mettre à la place de

<Property name="baseDir">/var/log</Property>

<Property name="baseDir">/var/log/cas</Property>

## Enregistrer le fichier

#### **Installation de Gradle**

./gradlew clean

#### #.

./gradlew clean copyCasConfiguration build

#### **Création de la clé** #

./gradlew createKeystore

#### **Il faut récupérer le fichier**

Copier le fichier cas.war

cp /opt/cas-overlay-template/build/libs/cas.war /var/lib/tomcat8/webapps/

#### Relancer le service de Tomcat8

systemctl restart tomcat8.service

Maintenant nous allons tester la connexion

Pour ici l'adresse ip est : [\\*http://192.168.0.104:8080/cas\\*](http://192.168.0.104:8080/cas*)

## Cliquer sur « **se connecter** » **CAS**

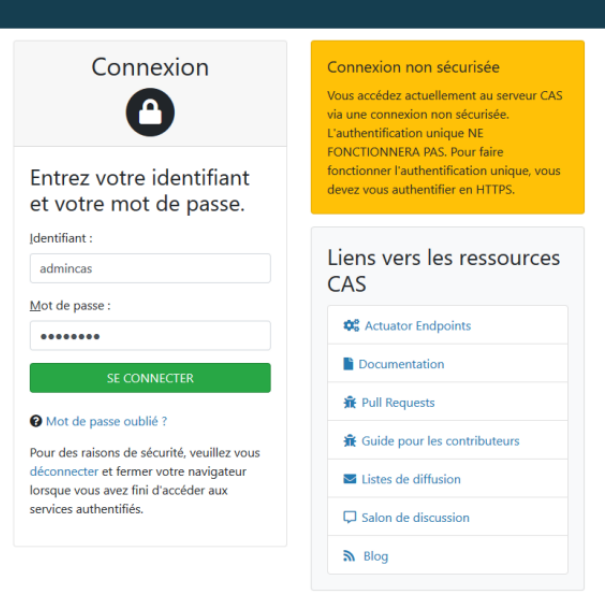

Copyright @ 2005-2018 Apereo, Inc. Powered by Apereo Central Authentication Service 6.0.4 2019-05-21T07:23:20Z

Quand vous êtes connectés, vous devez avoir ce message-là : **Connexion réussie**

**CAS** 

## Connexion réussie

Bienvenue admincas. Vous vous êtes authentifié(e) auprès du Service Central d'Authentification. Toutefois, vous voyez cette page car CAS ne connait pas votre destination finale ni comment vous y rediriger. Examinez la requête d'authentification et assurez-vous qu'une application ou service cible autorisé et enregistré auprès de CAS est spécifié.

Click here to view attributes resolved and retrieved for admincas.

Pour des raisons de sécurité, veuillez vous déconnecter et fermer votre navigateur lorsque vous avez fini d'accéder aux services authentifiés.

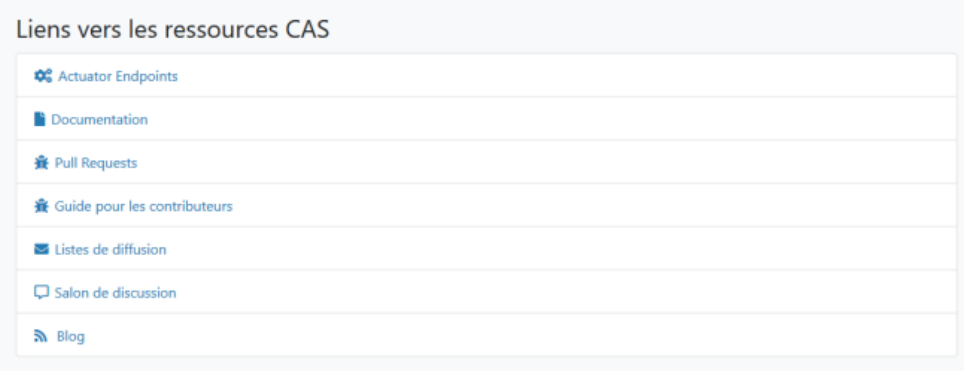

Copyright @ 2005-2018 Apereo, Inc. Powered by Apereo Central Authentication Service 6.0.4 2019-05-21T07:23:20Z

En cliquant sur

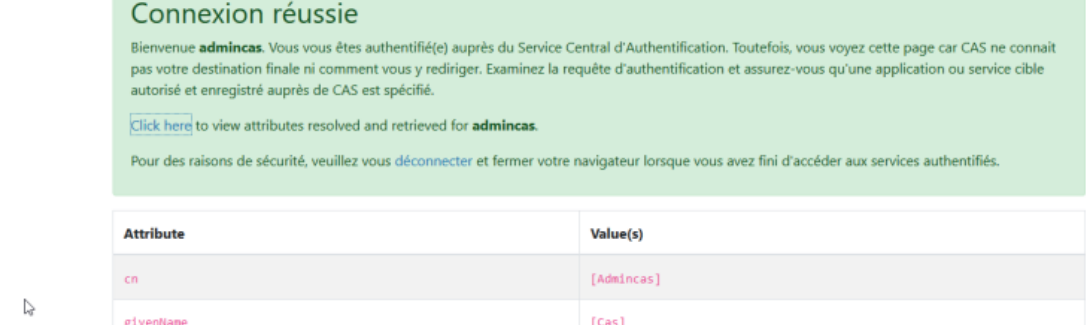

Nous pouvons voir les attributs de l'active Directory.

# Choix de la Configuration des applications

Nous avons le choix pour configurer les applications soit avec :

- Avec Json
- Base de donnée module JPA

Pour démarrer nous allons utiliser le Json.

# Configuration du Json

Vérifier que dans le fichier **build.gradle** nous avons bien :

compile "org.apereo.cas:cas-server-support-json-service-registry:\${project.'cas.version'}"

Une fois vérifier nous pouvons commencer.

# Configurer le fichier cas.properties

Ouvrir le fichier cas. properties

cd \opt\cas-template-overlay

nano etc/cas/config/cas.properties

#### Ajouter la ligne ci-dessous :

Configuration de JSON

cas.serviceRegistry.json.location: file:/etc/cas/services

Une fois que la ligne a été ajouté nous devons créer un dossier.

Création du dossier services

#### Nous utilisons la commande mkdir pour créer le dossier

mkdir /etc/cas/services

# Ajouter les applications

Nous allons créer pour chaque applications un fichier en « .json » Il est recommandé de nommer les nouveaux fichiers JSON comme suit:

serviceName-serviceNumericId.json"

Pour créer l'ID nous utilisons la commande suivant :

date +%s

## Voici ce qui donne

```
root@cas:/opt/cas-overlay-template# date +%s
1559915619
```

```
Ce numéro est notre ID. 
Donc le fichier sera « application-1559915619.json » 
Le fichier doit être dans /etc/cas/services/
```
# Création du fichier json

« Application » est le nom de votre application dans cette exemple

```
touche application-1559915619.json
```
# Configuration des applications

Ouvrir le fichier que nous venons de créer

nano application-1559915619.json

#### **Attention l'exemple ci-dessous à éviter à l'utilisation**

```
{
/*
 Ne pas utiliser cette définition dans un environnement de production.
    */
     "@class" : "org.apereo.cas.services.RegexRegisteredService",
     "serviceId" : "^(https|imaps)://.*",
     "name" : "HTTPS and IMAPS wildcard",
     "id" : 1503925297,
     "evaluationOrder" : 99999
     }
```
#### Voici pour l'application Rocketchat

#### Ouvrir le fichier http\_rocketchat-1559902436.json

nano http\_rocketchat-15599902436

```
{
"@class" : "org.apereo.cas.services.RegexRegisteredService",
"serviceId" : "^(http)://192.168.0.111/_cas/.*",
"name" : "Rocketchat",
"id" : 1503925297,
"evaluationOrder" : 99999
}
```
Aller dans RocketChat mettre les informations du serveur cas.

URL de base pour SSO : https://cas.domaine-univ.fr:8080/cas

URL de login SSO : https://cas.domaine-univ.fr:8080/cas/login

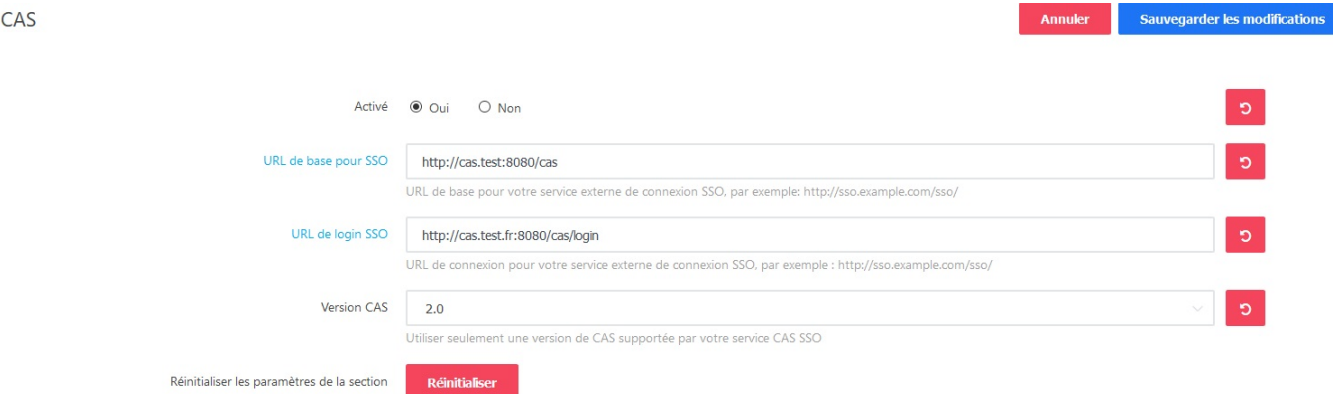

#### Vous devez mettre vos attributs

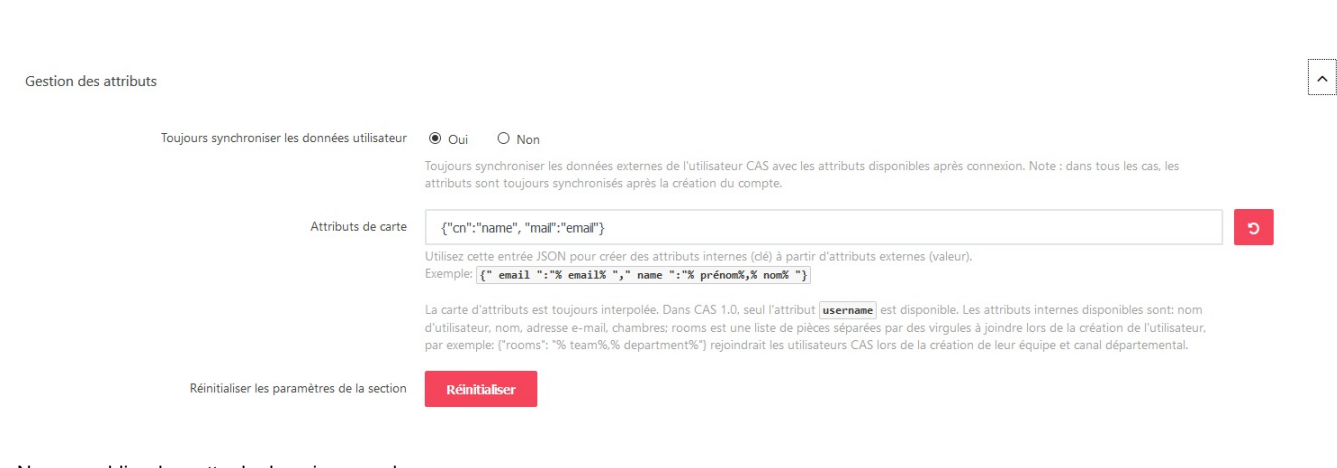

Ne pas oublier de mettre le domaine en ssl.

Pour cela, nous utilisons Let's Encrypt

Nous installons avec la commande suivante :

apt-get install certbot python-certbot-apache -t stretch-backports

## Lancer la commande

certbot --apache

Suivre les indications.

Récupérer les fichier **.pem** du dossier /etc/letsencrypt/live/cas.domaine.univ.fr et les copier dans /var/lib/tomcat8/conf

cp /etc/letsencrypt/live/cas.domaine.univ.fr/\*.pem /var/lib/tomcat8/conf

#### ouvrir le fichier dans /etc/tomcat/server.xml

Insérer les lignes suivantes :

```
 <Connector port="8443" protocol="org.apache.coyote.http11.Http11NioProtocol"
              maxThreads="150" SSLEnabled="true">
       <SSLHostConfig>
            <Certificate certificateFile="conf/cert.pem"
                certificateKeyFile="conf/privkey.pem"
                 certificateChainFile="conf/chain.pem" />
       </SSLHostConfig>
   </Connector>
```
#### Redémarrer Tomcat

systemctl restart tomcat9.service

Ouvrir la page de RocketChat pour ici c'est 192.168.0.113:3000

Cliquer sur AUTHENTIFICATION CAS

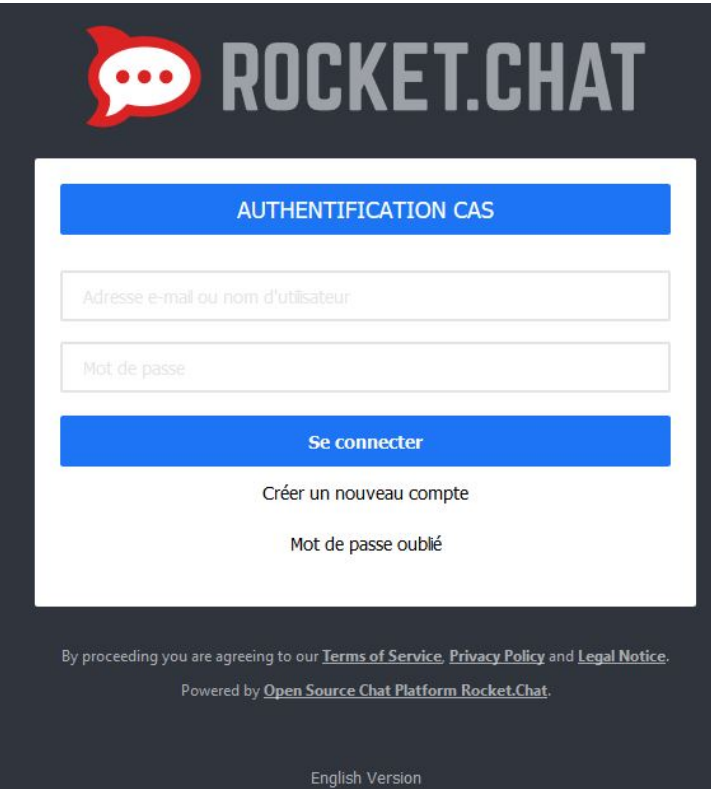

La page s'ouvre et nous voyons que RocketChat est bien dans CAS

Mettre son identifiant et son mot de passe du serveur AD

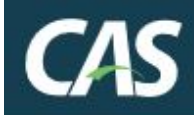

# Connexion

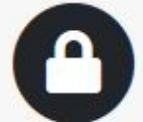

**Entrez votre** identifiant et votre mot de passe.

Identifiant:

Mot de passe :

# SE CONNECTER

# Mot de passe oublié ?

Pour des raisons de sécurité, veuillez vous déconnecter et fermer votre navigateur lorsque vous avez fini d'accéder aux services authentifiés.

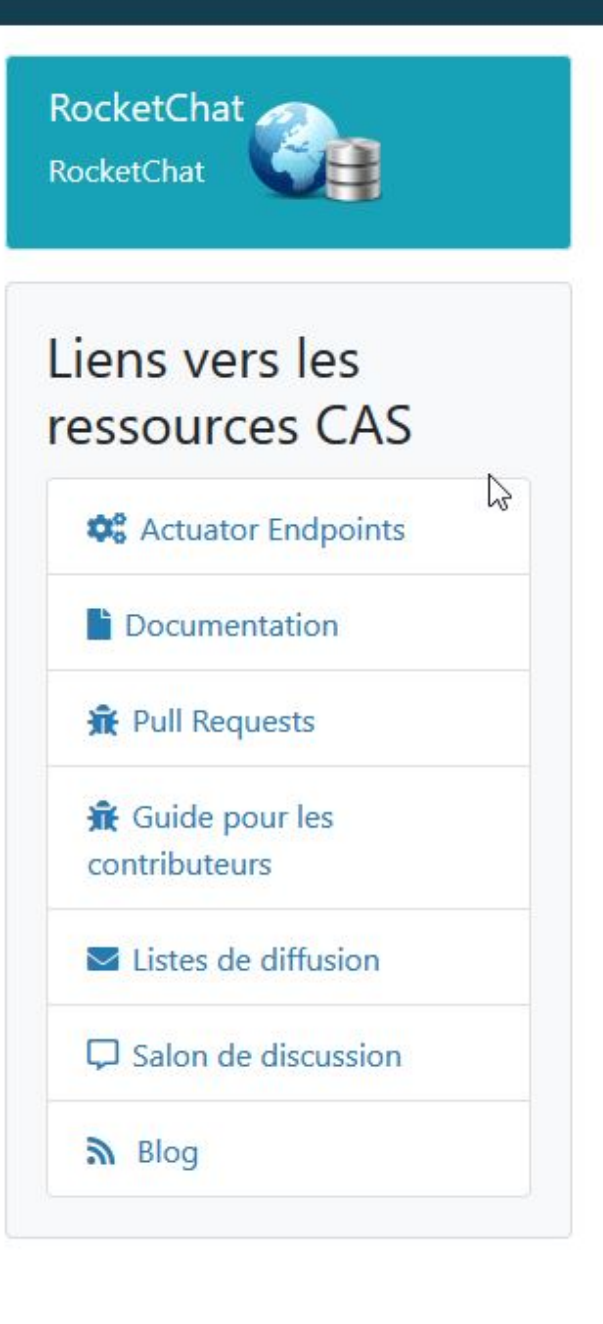

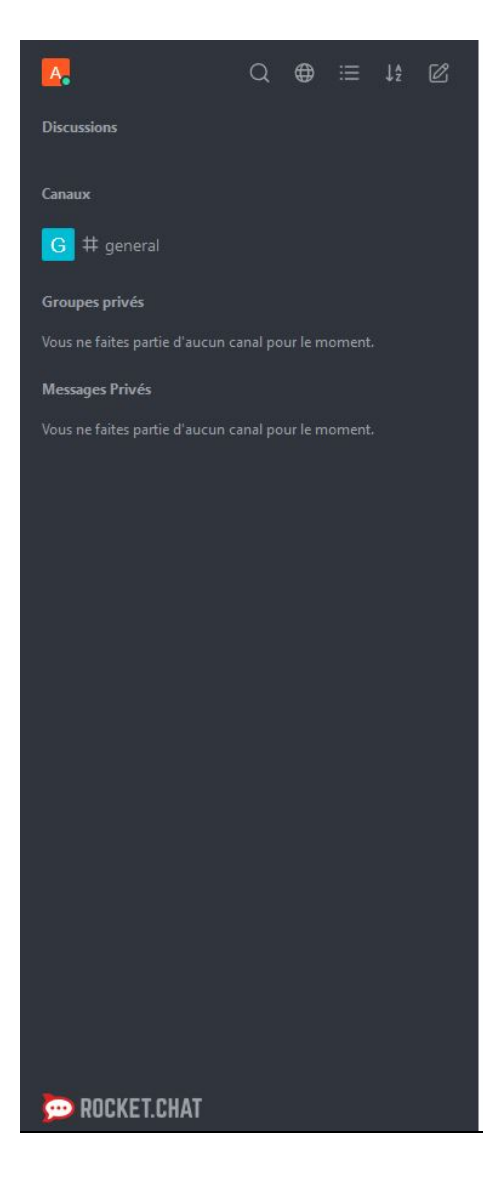

## **Reste à faire**

Ajouter cas-management

# Home

Welcome to Rocket.Chat!

The Rocket.Chat desktops apps for Windows, macOS and Linux are available to download here.

The native mobile app, Rocket.Chat, for Android and iOS is available from Google Play and the App Store.

For further help, please consult the documentation.

If you're an admin, feel free to change this content via Administration - Layout - Home Body. Or clicking here.

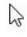